#### Grading Homework Automatically with D<sub>2</sub>L

Skill Drill

Quiz

James Falkofske

#### Invitation

- Do you dread the thought of sitting down to grade yet another stack of homework assignments?
- Would it be helpful to your students to get instant feedback about the questions they answered incorrectly?
- Would students benefit from being able to complete additional sets of homework questions to help build their confidence and proficiency (and raise their scores)?
- Learn how you can you take advantage of the D2L Quiz tool to have students complete homework assignments online and give students instant feedback on their progress.

#### **Overview**

- What are the possibilities?
- Design assumptions?
- Strategies for engagement and motivation?
- What are specific tools and settings?

#### Questions

- Are students getting engaged with the information?
- Are students getting enough drill and practice time?
- How are students getting personalized feedback about their performance in your course?

#### Assumptions

- Students will acquire skills only after sufficient practice
- Students are pragmatic and will budget time to activities which are graded
- Students increase their learning if they understand where their errors occurred
- Students should have the opportunity to maximize their learning and their performance

### **Strategies**

• Assessments are by individual, but collaboration is encouraged

#### **Strategies**

- Graded drill and practice
- Large question sets to provide variety and challenge thinking with different views of a problem

#### **Strategies**

- Question difficulty progresses
- Feedback provided for all questions to help direct students to correct answers

#### The D<sub>2</sub>L Quiz Tool for Homework

- Quizzes are online worksheets
- Questions are randomly drawn from test bank
- Essay questions used to justify answers selected in multiple-choice questions
- Use of visuals, audio, and video clips for interaction

#### Grading

- Instant grading and feedback –
   Submission Views: show questions answered incorrectly with answers
- Multiple attempts provide drill and practice Attempts Allowed set to more than 1; Overall Grade Calculation set to Last Attempt

#### Feedback

- Machine graded questions include explanations for the correct answer choice
- Essay questions include a sample answer which students should read and compare to their own answers
- Reflection follow-up: students can be asked to write a reflection on how their answers differed from the instructor's answers and what they have learned from the experience (dropbox assignment)

# **Control the Flow**

 Advanced Attempt Conditions and Conditional Release – students must continue to take assessment until a minimum percentage scored, which in turn releases the next homework item (conditional release on next item)

# **Up Front Work**

Organize and author large question sets
 Respondus 3.5 convert from Word into D2L format

# **Up Front Work**

- Provide "feedback" on each question to explain correct answer choice
- Build sets of questions around specific images or media objects

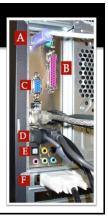

#### **Multiple Distracters & Feedback**

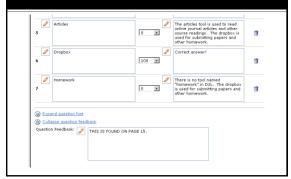

# Respondus – Quiz Editing Tool

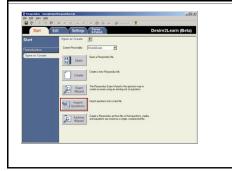

# **Respondus Standard Format**

 1. Question starts with number, period, space and is all on one line with no carriage returns (allow to word-wrap)
 (a) provided feedback for the question above

a. each answer choice must start with letter, period, and space.

- \*b. correct answer starts with asterisk
- c. additional distractors
- d. no other text or titles allowed in file
- $\textcircled{\sc additional}$  feedback for item d.

### **Respondus Essay Questions**

- Type: E
  - 4. What is Bloom's Taxonomy
  - a. Developed by Benjamin Bloom in 1956, Bloom's Taxonomy of Educational Objectives is a classification system for the different types of skills and learning objectives for instruction

### **Respondus Multiple Response**

Type: MR
10. Which of the following are parts of a personal computer's hardware?
a. Microsoft Windows
\*b. hard drive
\*c. RAM
\*d. optical drive
e. internet

#### Respondus – Import Text File

 Participation
 Control (Cata)

 Stat
 Control (Cata)

 Operation
 Control (Cata)

 Operation
 Control (Cata)

 Operation
 Control (Cata)

 Operation
 Control (Cata)

 Operation
 Control (Cata)

 Operation
 Control (Cata)

 Operation
 Control (Cata)

 Operation
 Control (Cata)

 Operation
 Control (Cata)

 Operation
 Control (Cata)

 Operation
 Control (Cata)

 Operation
 Control (Cata)

 Operation
 Control (Cata)

 Operation
 Control (Cata)

 Operation
 Control (Cata)

 Operation
 Control (Cata)

 Operation
 Control (Cata)

 Operation
 Control (Cata)

 Operation
 Control (Cata)

 Operation
 Control (Cata)

 Operation
 Control (Cata)

 Operation
 Control (Cata)

 Operation
 Control (Cata)

 Operation
 Control (Cata)

 Operation
 Control (Cata)

 Operation

# **Respondus Import Questions**

- Choose Type as Microsoft Word
- Browse for file
- Create new document name
- Preview (to check for errors)
- Finish to complete import

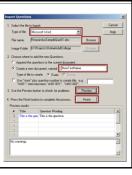

# Respondus Export to D2L

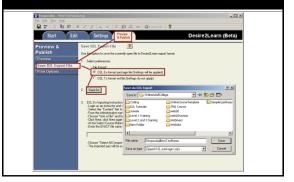

#### **D2L File Import**

Edit Course > Import/Export/Copy Components

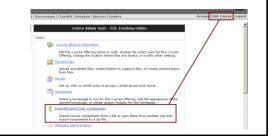

# Choose File to Import YI Hare | Each of | Schedule | Links | Harp Welcame, Jame Teaching Online Image: Schedule | Links | Barghase | Gazzes | Gredes We Image: [ Canted | Barghase | Gazzes | Gredes Gregos | Edit Canter | Lings

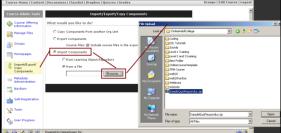

# Select All Items for Import

- Select All Components and then Next
- Follow the wizard

| Course Admin Tools                   | Select Course Material                                                   |
|--------------------------------------|--------------------------------------------------------------------------|
| Course Offering                      | Import Options                                                           |
| Manage Files                         | Import file to:<br>/content/inforced/450817-D2LTeachingOnine(Falkofske)/ |
| Groups                               | When an existing file is encountered:<br>Overwrite the existing file     |
| Homepages                            | @ Do not overwrite the existing file                                     |
| Import/Export/<br>Copy<br>Components | Import metadata     Select Components to Import                          |
| I Metadata<br>Administration         | Uselect All Components<br>Users (1 item(s))                              |
| NavBars                              | troport all items     Select individual items to import                  |

# After Import of Quiz

- Go into Question Library
- Create a new Section
- Use the Import tool to copy questions to the Question Library

# Create a Random Drawn Quiz

- Create a new quiz
- Create a Random Folder
- Import Questions into Random Folder
- Indicate number of questions to Select

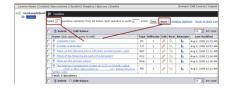

# Other Thoughts...